# MYOB IMS Payroll Employee Transfer Overview

June 2020

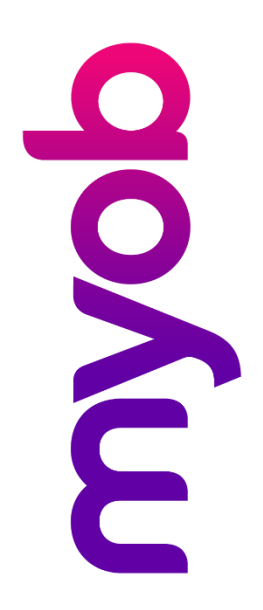

## Contents

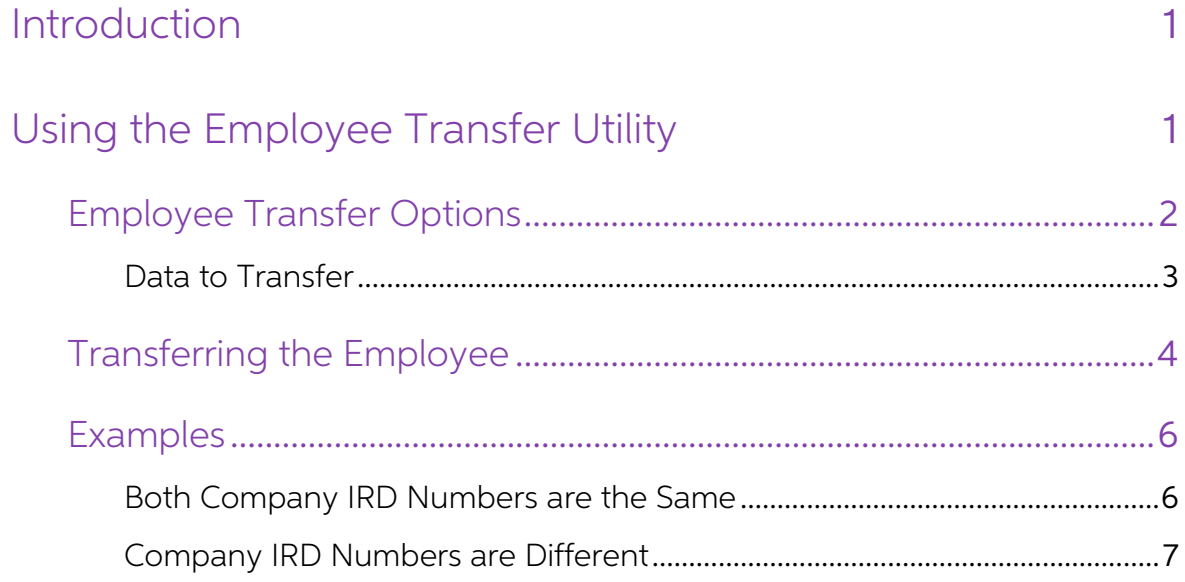

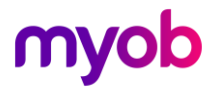

## <span id="page-2-0"></span>Introduction

The MYOB IMS Payroll Partner Employee Transfer Utility allows you to move records<br>belonging to an employee from one payroll company database to another. It has the<br>advantage of moving over all Permanent Transactions, Pay P

Prior to using the utility you must ensure that:

- The version of IMS Payroll Partner used to access each database is the same.
- The last Pay Period processed in each payroll company has been closed, i.e. Step 9 of Payroll Processing.
- The Company Options are identically set for each payroll company.
- A backup of both the source and target companies is done prior to the transfer.

Note: User Security must be turned off in both databases; otherwise the transfer will not work.

## <span id="page-2-1"></span>Using the Employee Transfer Utility

Open the MYOB IMS Payroll Partner Employee Transfer Utility by double-clicking on its executable.

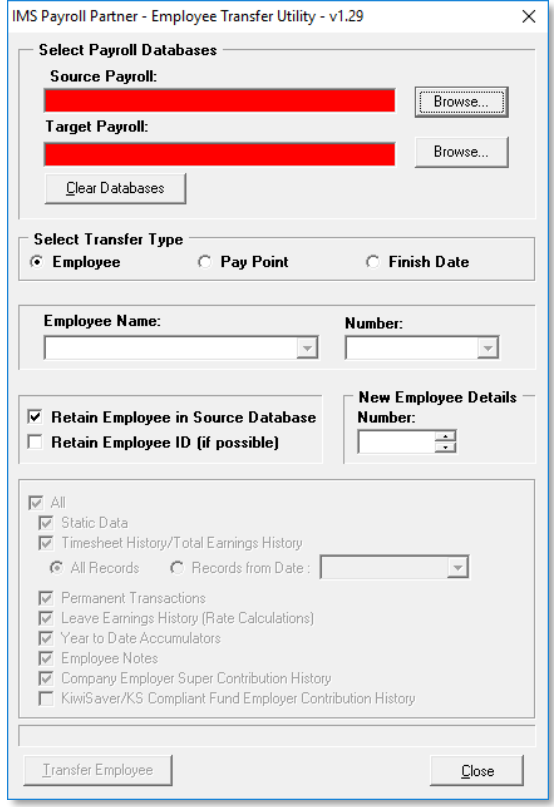

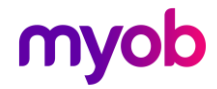

### <span id="page-3-0"></span>Employee Transfer Options

When the IMS Employee Transfer Utility window appears, there are various options to select.

**Source Payroll:** Use the **Browse** button to select the payroll company you wish to transfer an employee from.

**Target Payroll:** Use the **Browse** button to select the payroll company you wish to transfer the employee to.

**Transfer Type:** Select to transfer employees based on their Employee Name or<br>Number, their Pay Point or their Finish Date. The options below change depending on<br>your selection here.

**Employee Name / Number:** When **Employee** is selected for the Transfer Type, you can select an individual employee to transfer. Select the employee's name or employee number from these dropdowns.

Pay Point: When Pay Point is selected for the Transfer Type, you can transfer all employees with a specified Pay Point. Select the Pay Point from this dropdown.

Note: If you want to transfer several employees from different Pay Points, you can<br>create a new temporary Pay Point in the source payroll company. This Pay<br>Point can then be assigned to those employees to be transferred. O

**Finish Date:** When **Finish Date** is selected for the Transfer Type, you can transfer all employees with a Finish Date prior to, and including, the Finish Date entered here. The utility will check to identify employees wit

Note: If employees are transferred with a Finish Date in the current tax year then the employees transferred will not be included in the source payroll IRD Reports and Trial Balance Report for the current tax year.

**Retain Employee in Source Database:** This provides the option to retain, or delete, all data pertaining to the employee being transferred in the source database. If the employee is not being retained, i.e. if they are to

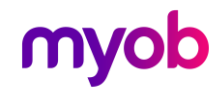

**Retain Employee ID (if possible):** The Employee ID is the unique identification code assigned to an employee when they are first entered into the payroll whereas the Employee No is subsequently manually assigned if requir

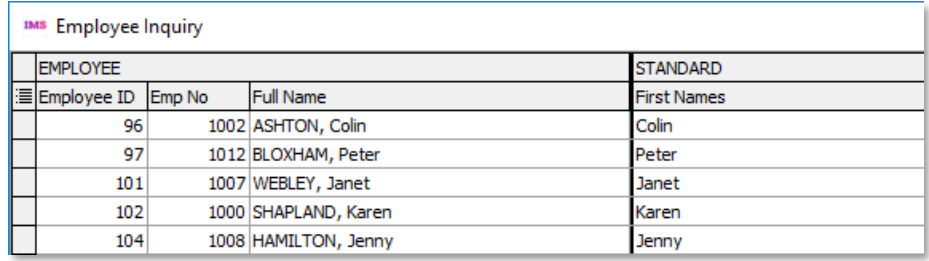

If it is not possible to retain the ID of an employee being transferred, due to an<br>identical Employee ID already existing in the Destination Payroll, then the operator will<br>be advised and given the opportunity to continue,

**New Employee Details - Number:** If the user-assigned employee number of the employee being transferred is already assigned to another employee in the target payroll, type in an alternative employee number in this field. I

#### <span id="page-4-0"></span>Data to Transfer

This area controls what information will be transferred.

**Static Data:** This option is always selected and refers to the data as held on the employees Standard, Payment and Annual Leave data screens.

Timesheet History / Total Earnings History: Data as printed on the Sundry Reports > Timesheet History Report and displayed on the Employee Information > History > Total Earnings tab respectively.

If selected, this option will be extended to enable a selection of ALL records or that<br>information pertaining to pay periods after, and including a nominated date. This<br>option would normally not be ticked if the two databa

Permanent Transactions: As entered on the Employee Information > Permanent tab.

Leave Earnings History (Rate Calculations): As displayed on the Employee Information > History > Leave Earnings tab. This information is required for calculation of Annual Leave and Relevant pay rates.

**Year to Date Accumulators:** As per the Employee Information > Totals > Accumulators, Payments and Deductions tabs (including IRD Reporting information, i.e. IR345 and IR348). This option would normally not be ticked if th

**Employee Notes:** As per the Employee Information > Notes tab.

**Company Employer Super Contribution History:** If the Employer was contributing to a Company Superannuation Scheme on behalf of the employee, i.e. a non- compliant

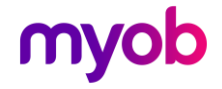

KiwiSaver Fund. This option would normally not be ticked if the two databases used<br>different Company IRD numbers.

KiwiSaver / KS Compliant Fund Employer Contribution History: If the employer was contributing to a KiwiSaver and/or KS Compliant Fund on behalf of the employee. The history referred to relates to the last 52 weeks of KiwiS

Note: If the Costing Required? option is activated in both companies, the Costing<br>Period and YTD totals will be retained in the source company. Within the<br>Target company the Sundry Report – Costing History Report will incl

### <span id="page-5-0"></span>Transferring the Employee

Click on the **Transfer Employee** button to begin the transfer. If a new Employee<br>Number has not been assigned, you will be asked if you want to continue. Click Yes to<br>proceed or **No** to stop the process and assign an Emplo

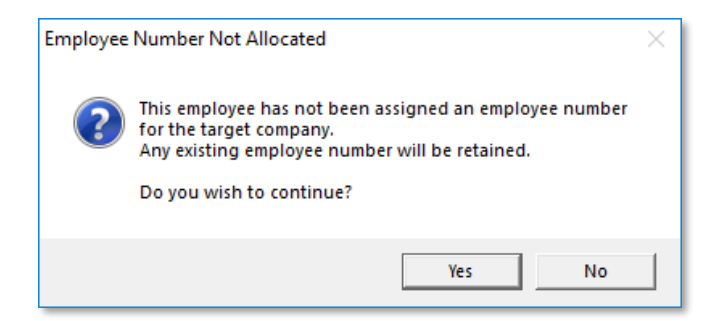

Prior to the transfer, a verification process will identify any potential issues with<br>transferring an employee. A report will be produced advising of missing Pay Points,<br>Permanent Transactions, Contracts, Costing Codes, No

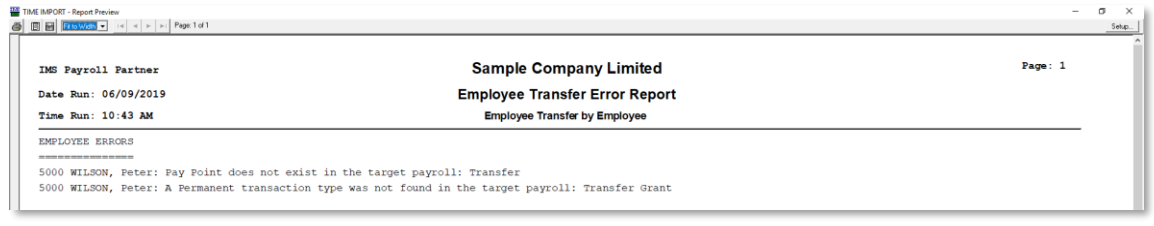

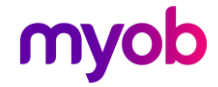

Close the report. When you do this you will be asked:

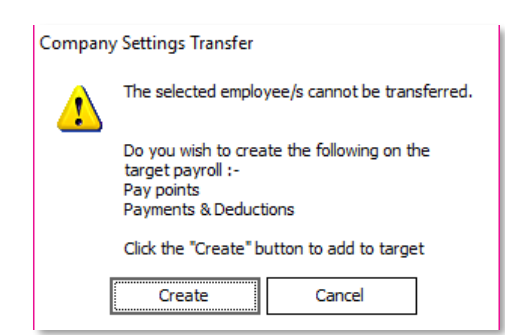

Click Create to proceed or Cancel to stop the transfer process. If you choose to proceed, you will be advised that the missing items have been successfully created. Click OK to proceed.

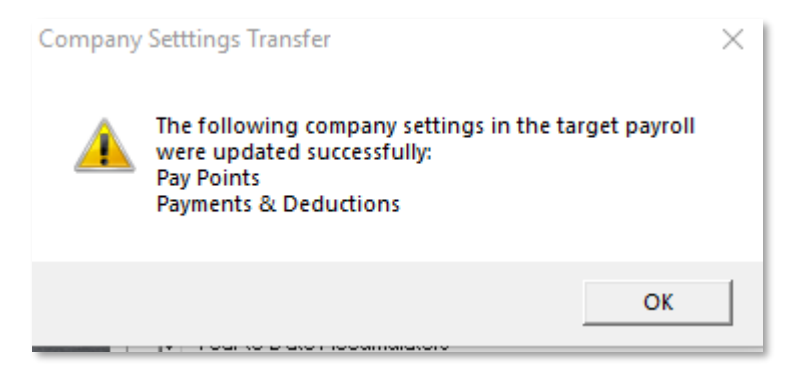

You will then be advised if the transfer has been successful or not. Click **OK** and then close the Employee Transfer Utility.

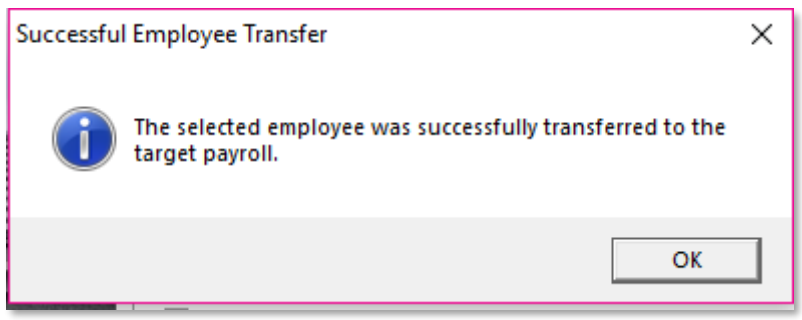

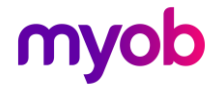

### <span id="page-7-0"></span>Examples

#### <span id="page-7-1"></span>Both Company IRD Numbers are the Same

In this scenario we would expect the employee's information would NOT be retained in the source database and all employee information including timesheet history and year to date accumulators would be moved.

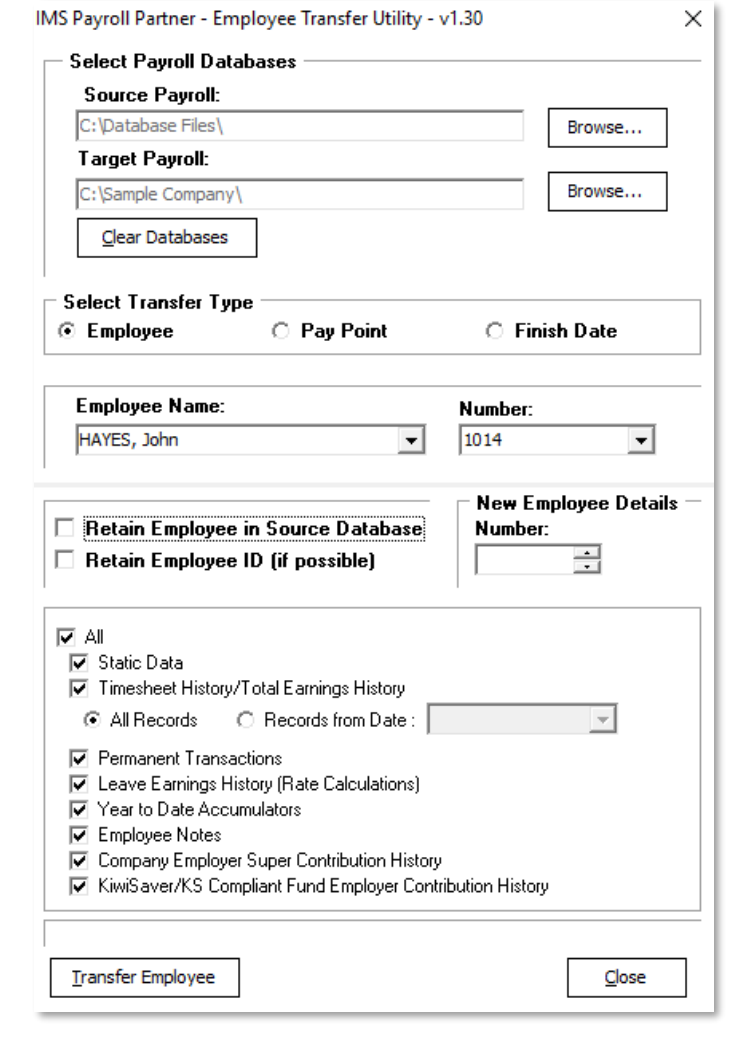

Note: A New and Departing File will be generated after the first pay. In this<br>scenario this information should not be sent. For this reason, it is<br>recommended that no other new or departing employees be paid in this first<br>

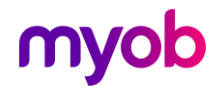

#### <span id="page-8-0"></span>Company IRD Numbers are Different

In this scenario we would expect their information would be retained in the source database and all employee information including timesheet history and year to date accumulators would NOT be moved.

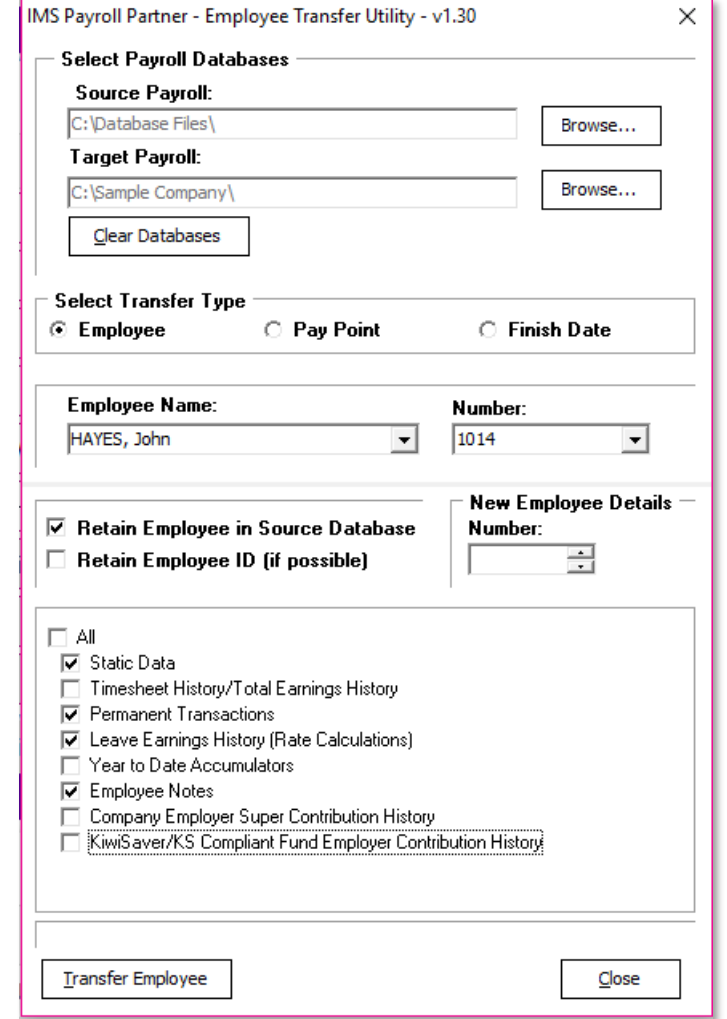

Note: A New and Departing File will be generated after the first pay. In this<br>scenario this information should be sent to the IRD. Because you have<br>migrated the employee's original start date the would need to be manually<br>

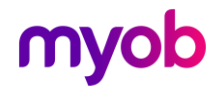